## **Einrichtung Schulcomputer Lenovo ThinkCentre**

**mit Windows 10, MS-Office, Teams, JGraphik mit Java**

## Inhalt

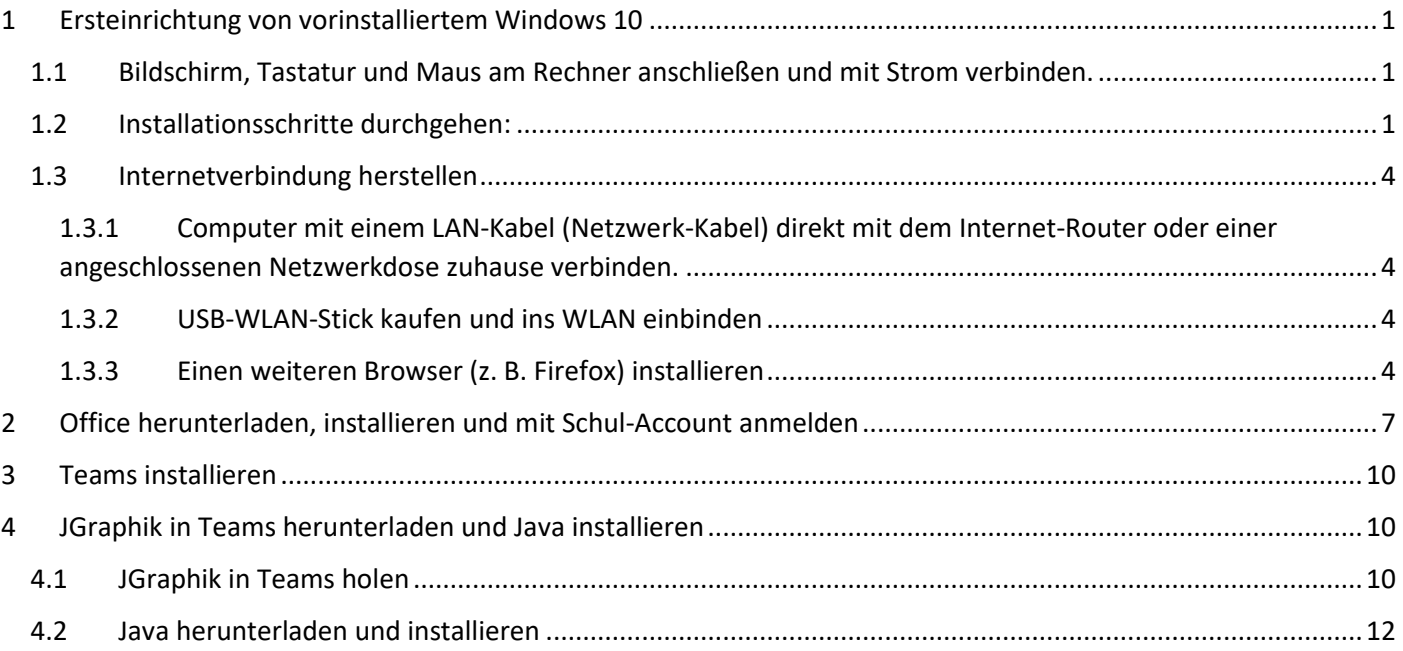

## <span id="page-0-0"></span>1 Ersteinrichtung von vorinstalliertem Windows 10

<span id="page-0-1"></span>1.1 Bildschirm, Tastatur und Maus am Rechner anschließen und mit Strom verbinden. Eine Internetverbindung ist für die Installation von Windows 10 nicht notwendig!

### <span id="page-0-2"></span>1.2 Installationsschritte durchgehen:

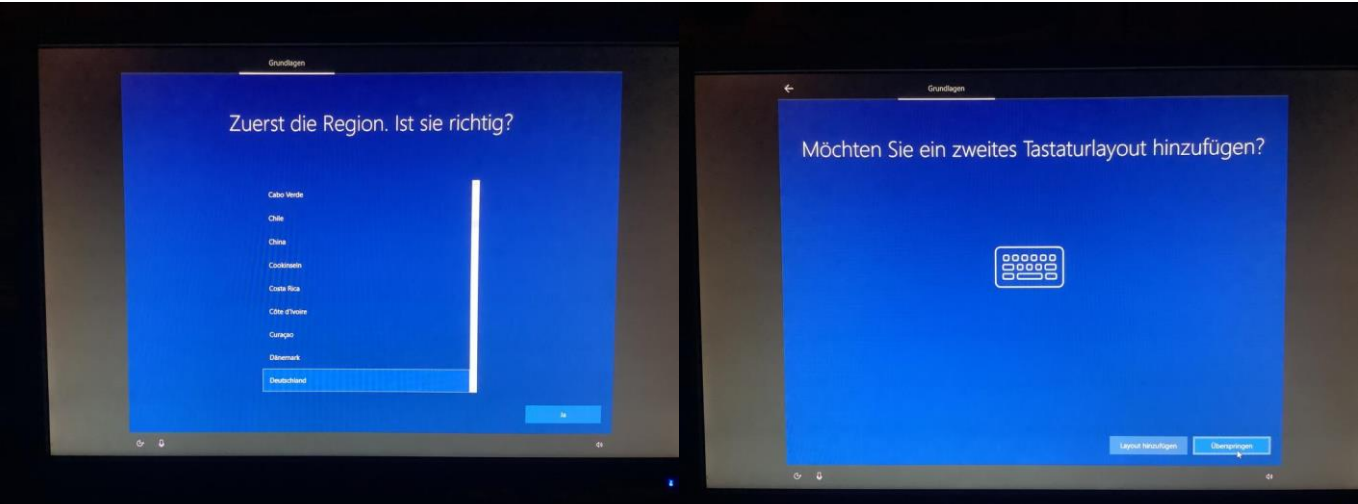

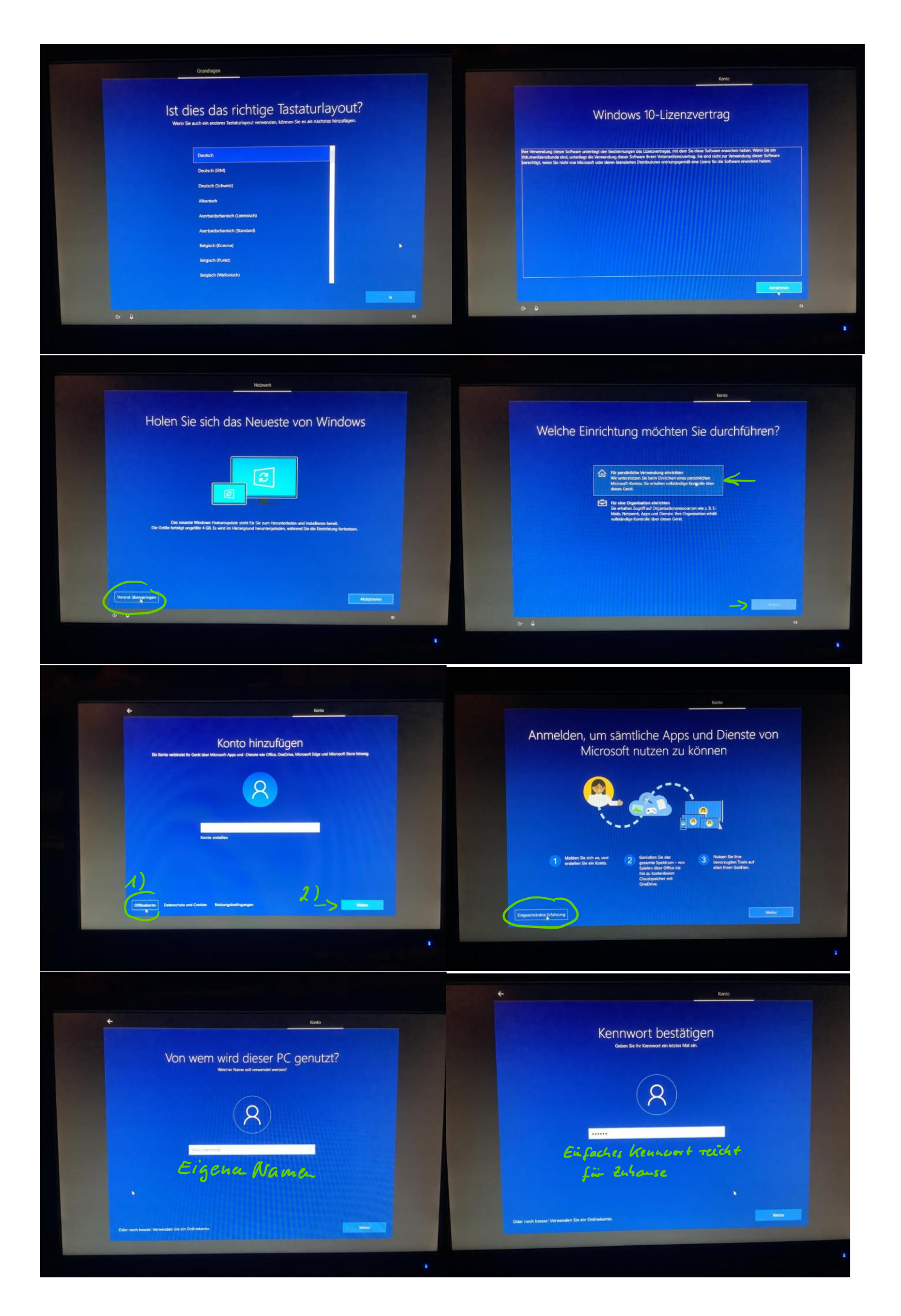

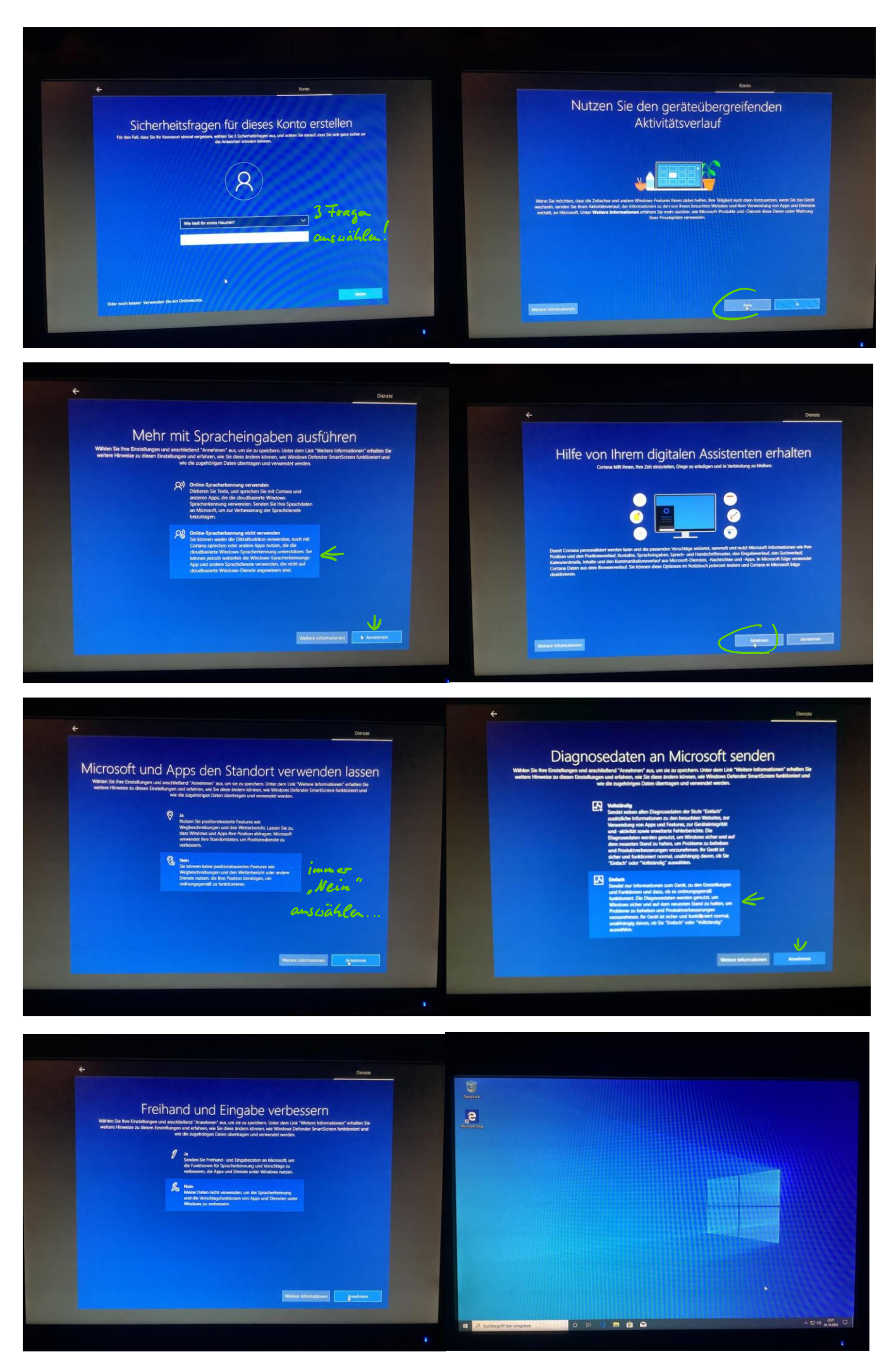

#### <span id="page-3-0"></span>1.3 Internetverbindung herstellen

- <span id="page-3-1"></span>1.3.1 Computer mit einem LAN-Kabel (Netzwerk-Kabel) direkt mit dem Internet-Router oder einer angeschlossenen Netzwerkdose zuhause verbinden.
- <span id="page-3-2"></span>1.3.2 USB-WLAN-Stick kaufen und ins WLAN einbinden Ein einfacher WLAN-Stick für ca. 15-20 € ist völlig ausreichend.

### <span id="page-3-3"></span>1.3.3 Einen weiteren Browser (z. B. Firefox) installieren Der vorinstallierte Internet Explorer von Microsoft ist veraltet. Deswegen ist zu empfehlen, zunächst einen weiteren Browser (hier Firefox) zu installieren und dann auch den Internetexplorer auf den aktuellen Edge Browser von Microsoft upzudaten.

Internetexplorer öffnen und in die Suche "Firefox download" eingeben:

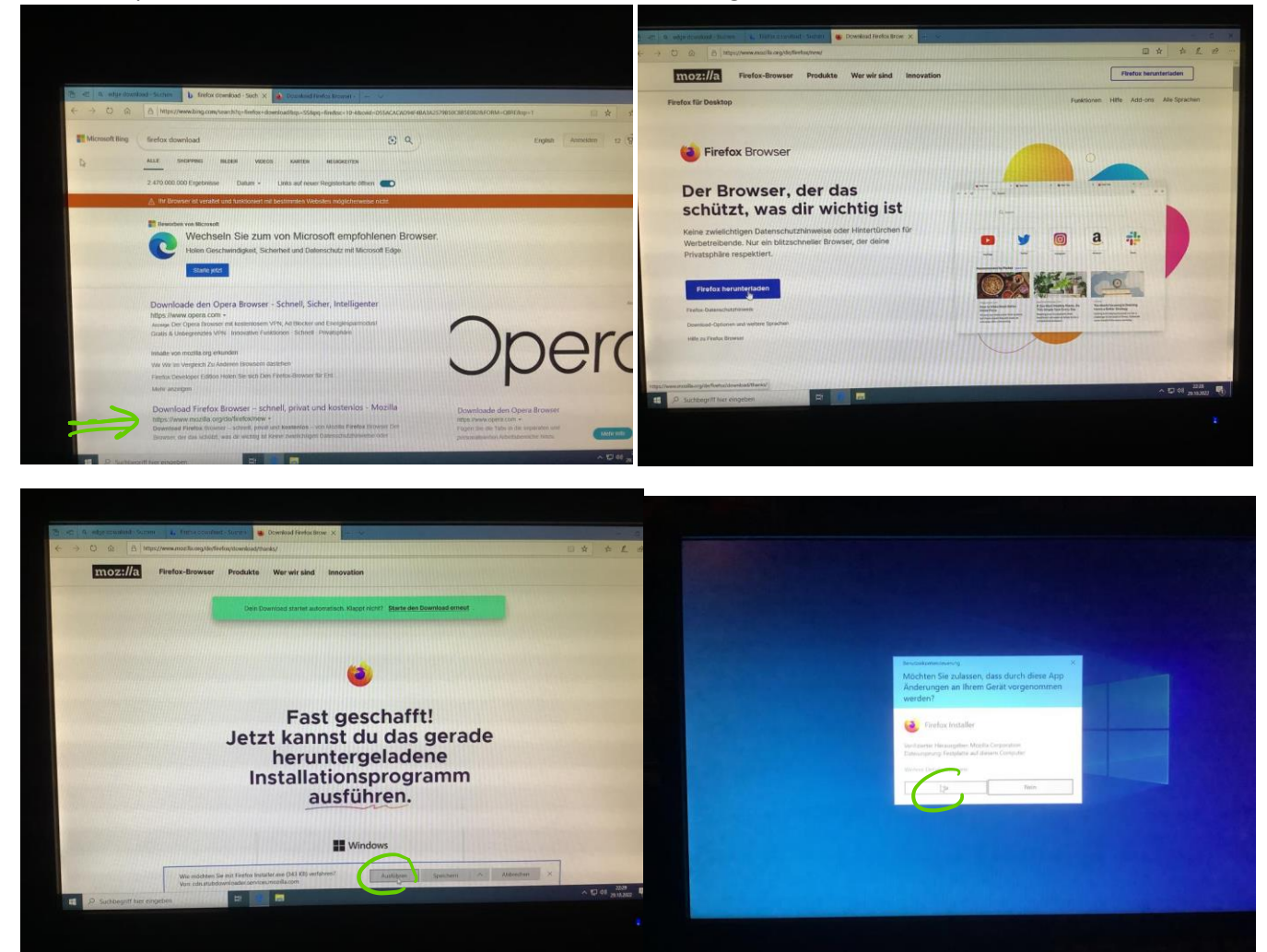

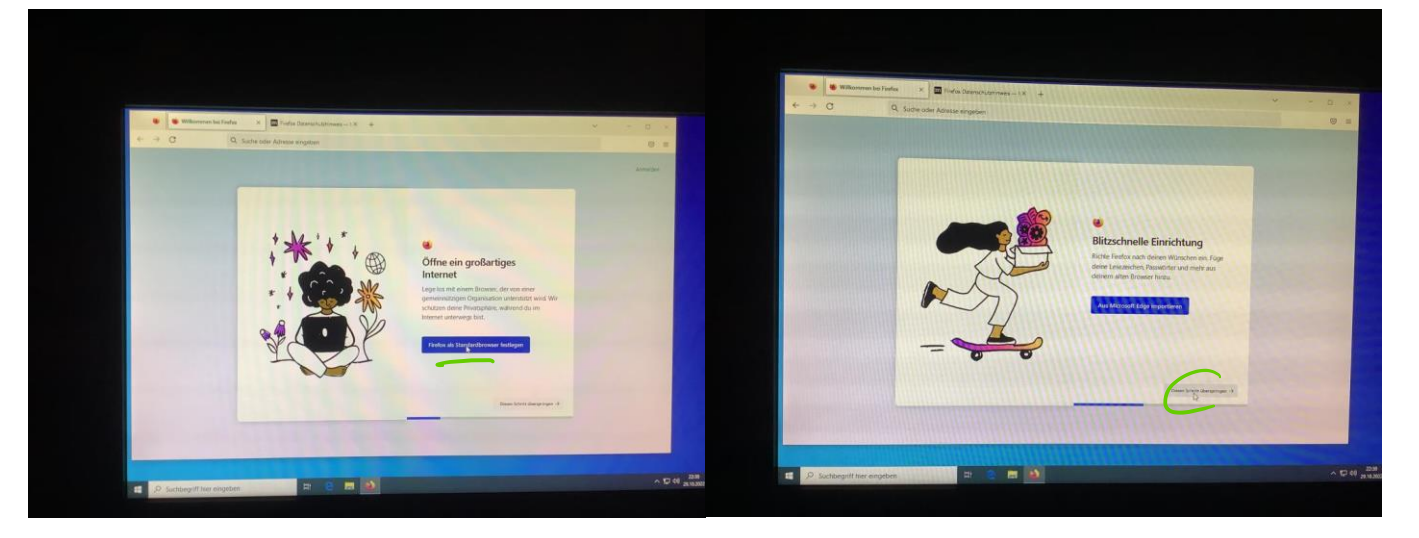

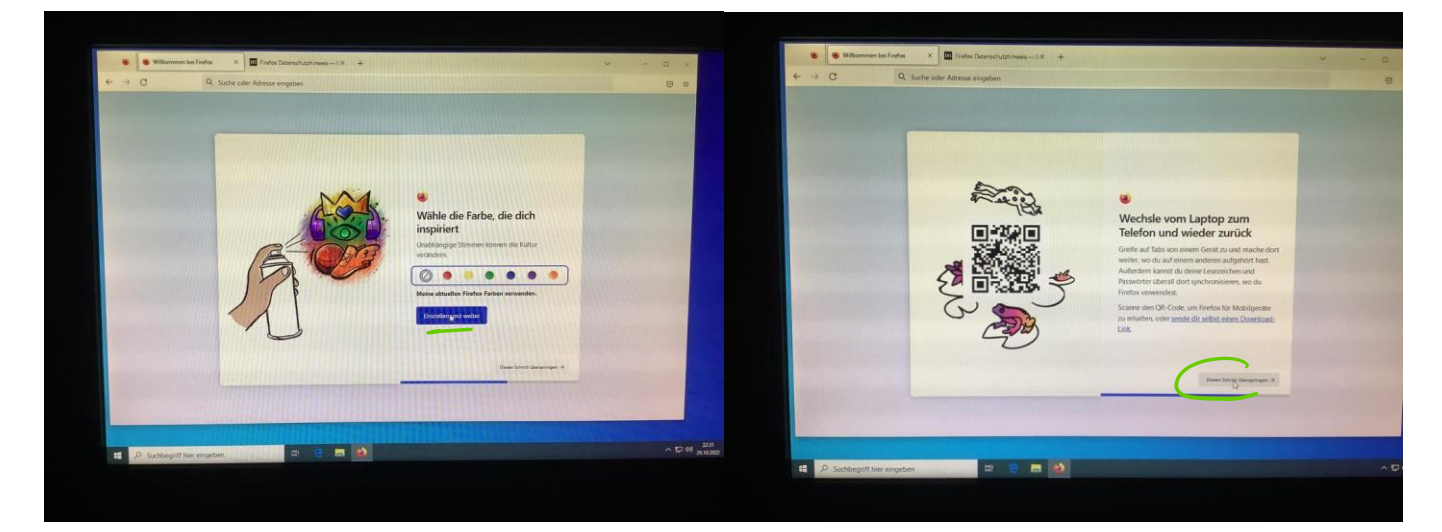

Edge Browser von Microsoft installieren: In der Suche "edge download" eingeben

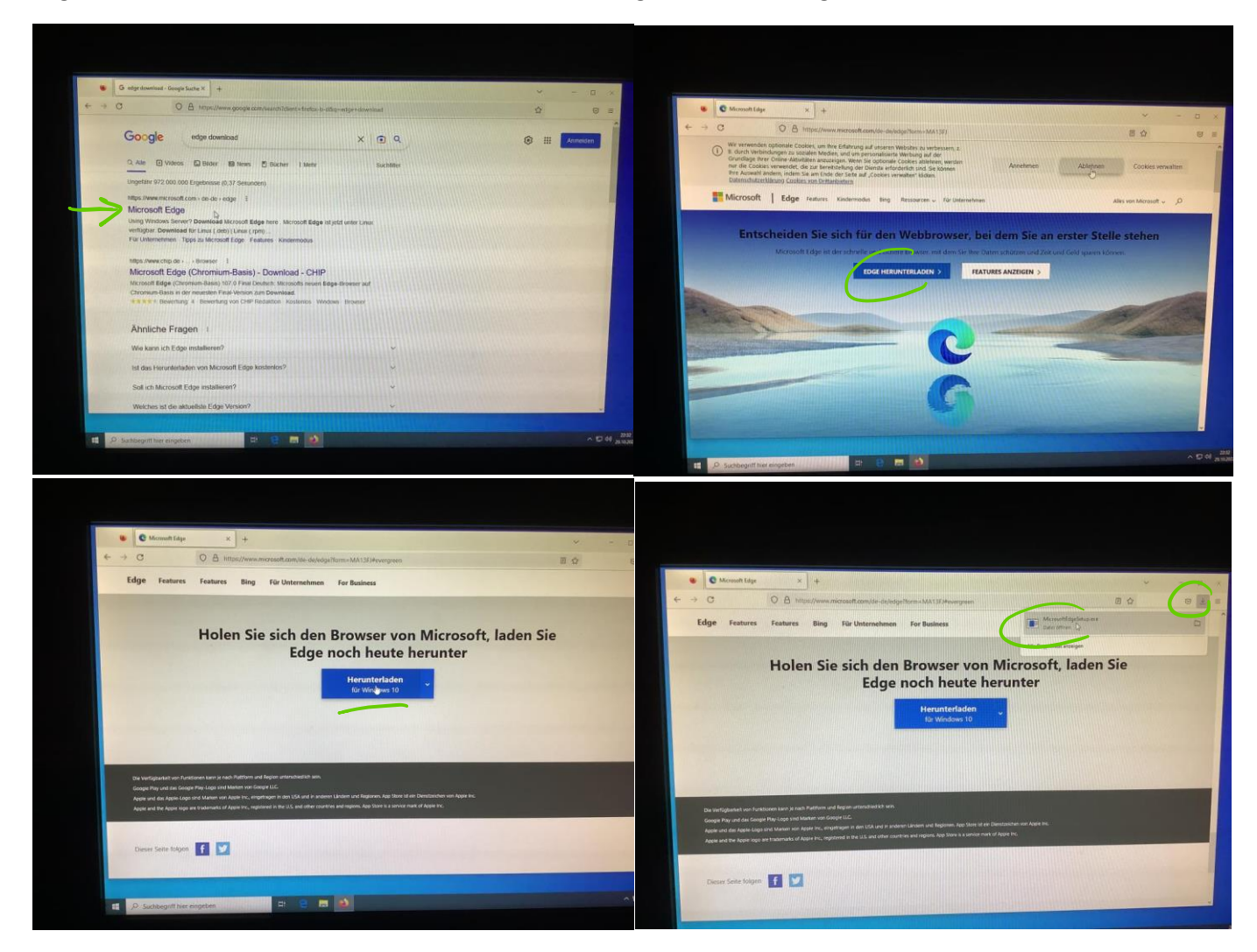

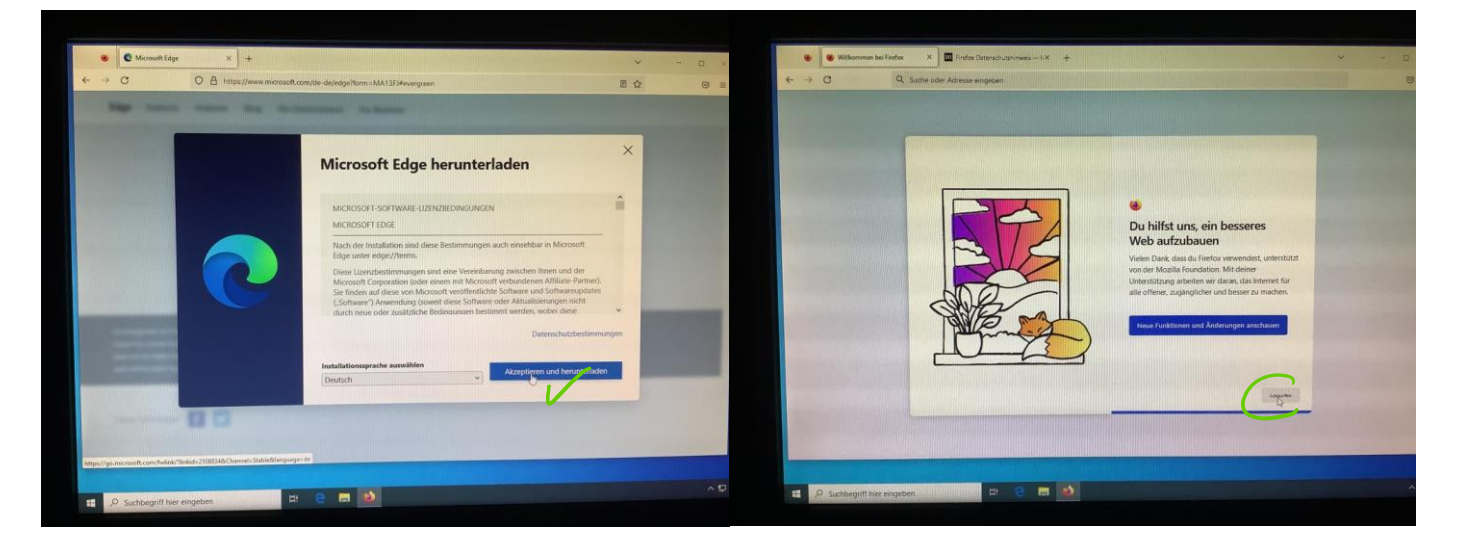

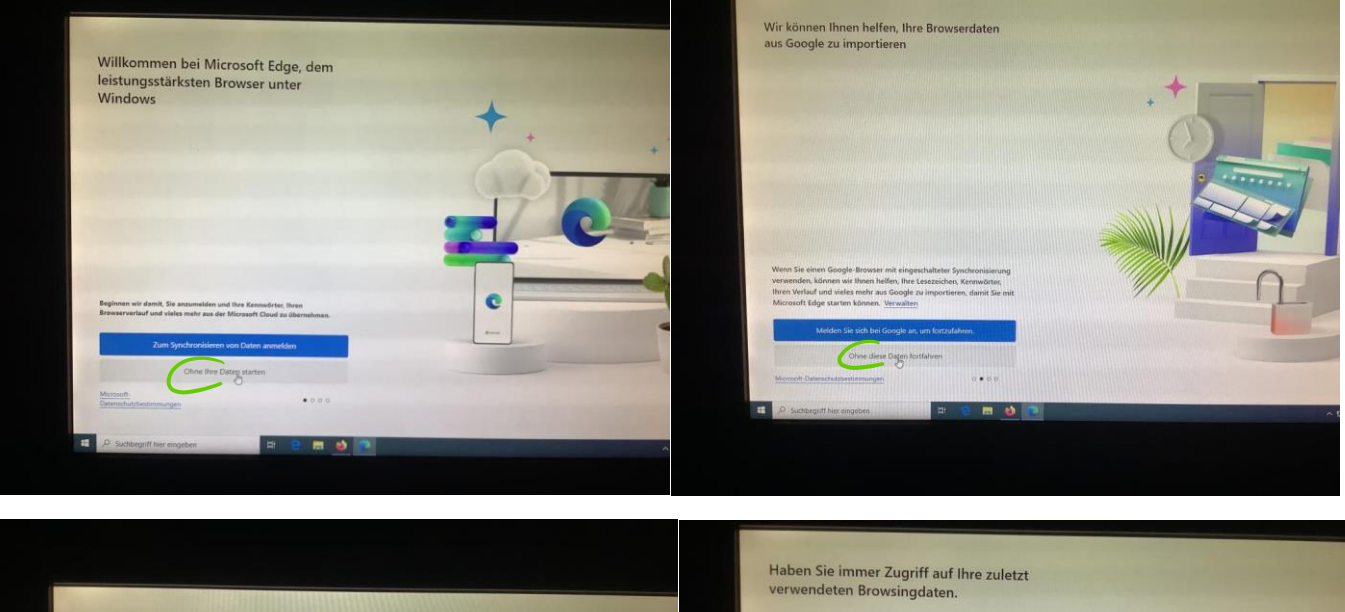

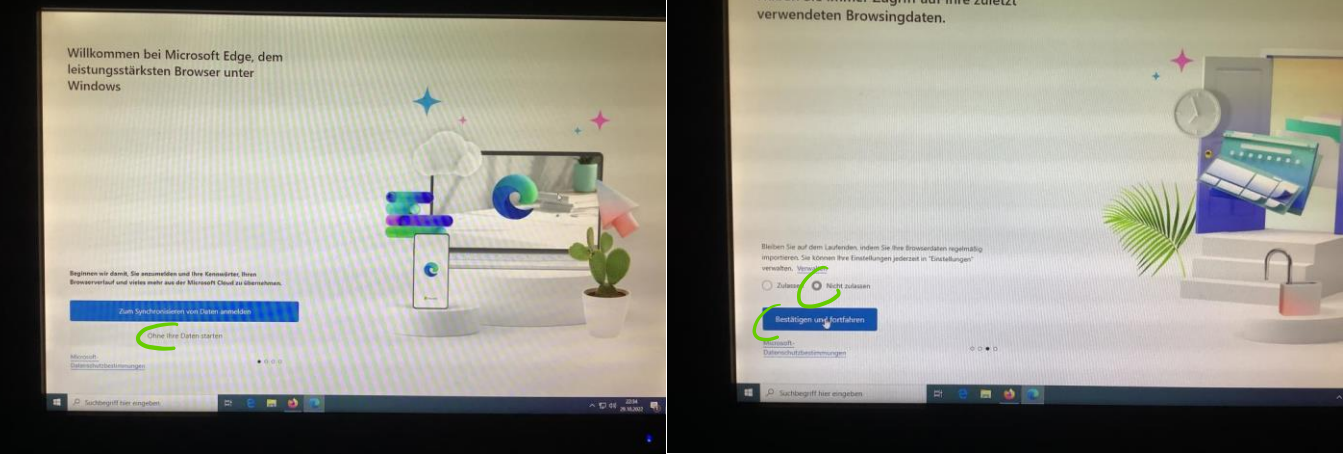

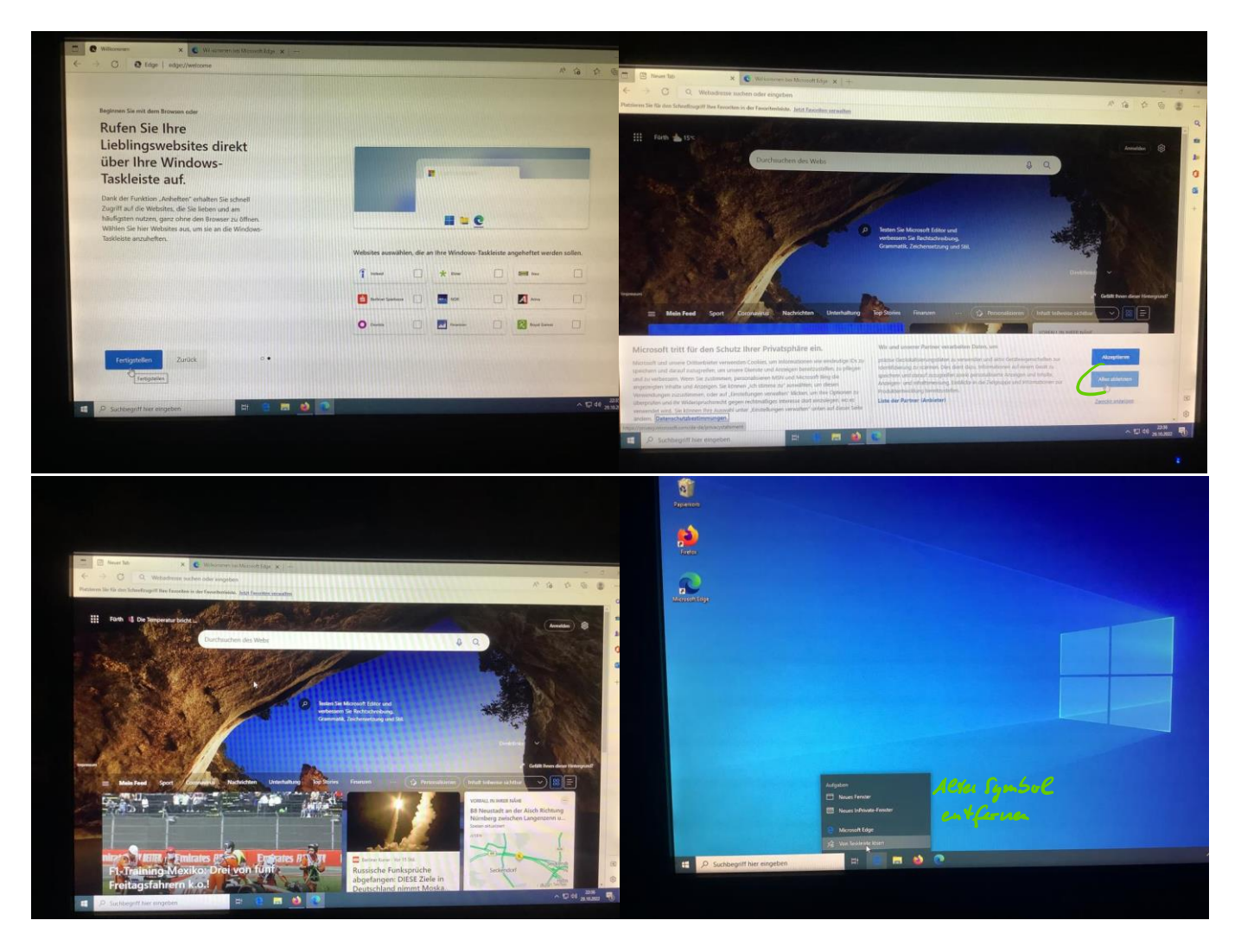

# <span id="page-6-0"></span>Office herunterladen, installieren und mit Schul-Account anmelden

Im Firefox in der Adressleiste obe[n www.office.com](http://www.office.com/) eingeben und anmelden:

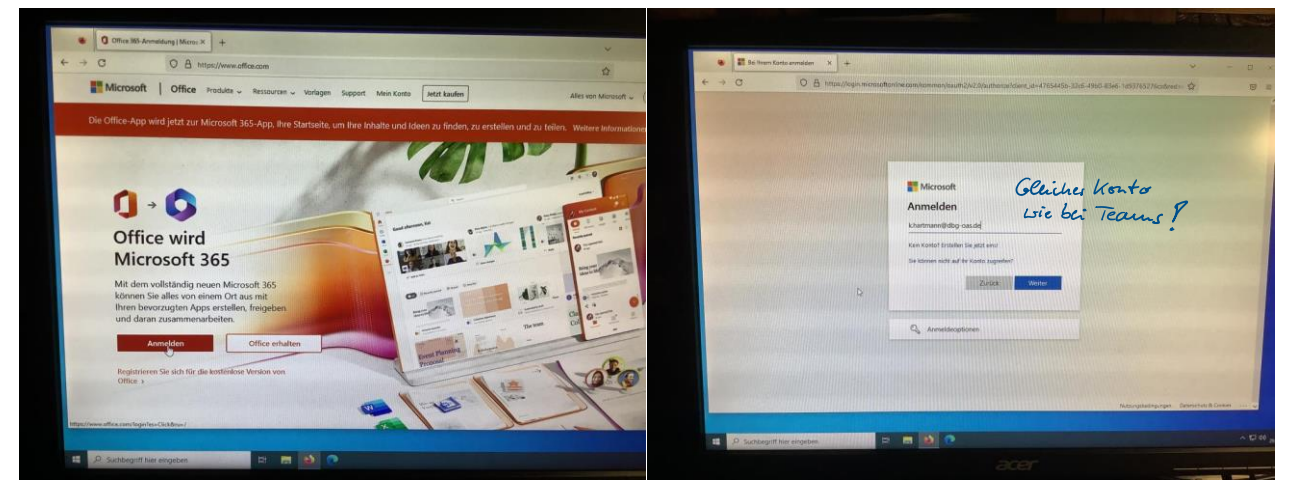

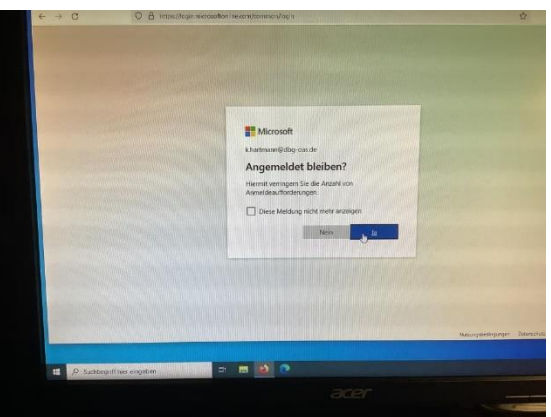

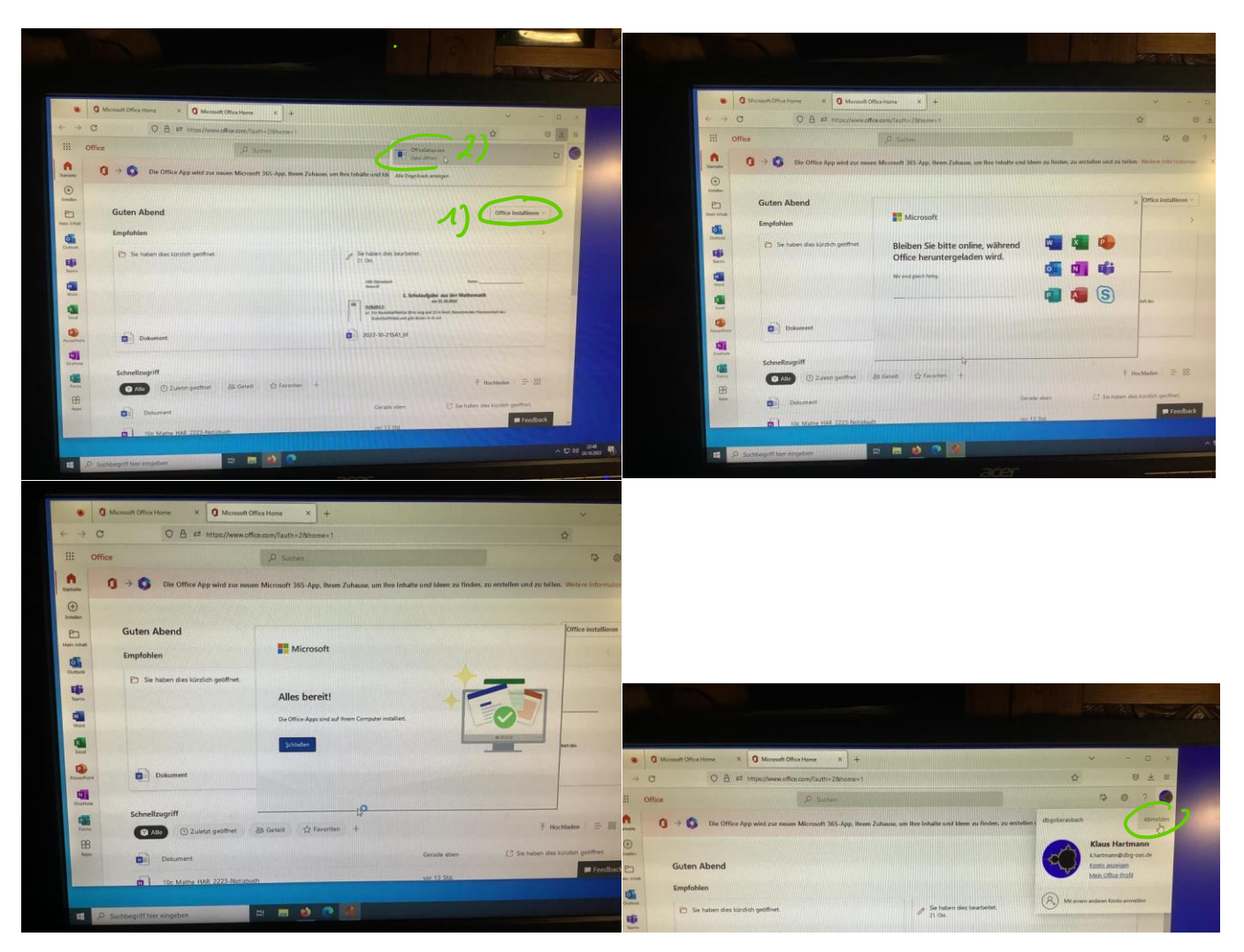

Zum Schluss "Abmelden" auf der Seite office.com nicht vergessen!

Die einzelnen Office Programme Word, Powerpoint, Excel, usw. sind jetzt installiert.

Um die Schullizenz zu aktivieren, muss man sich mit dem Schul-Account in einem der Programme anmelden: In Word anmelden:

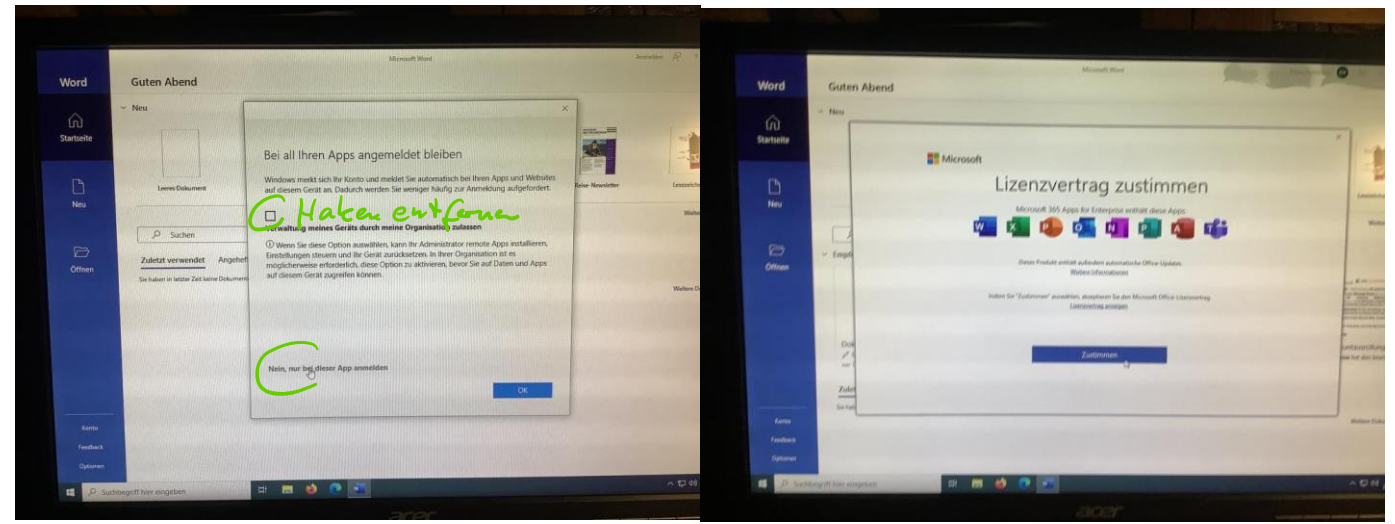

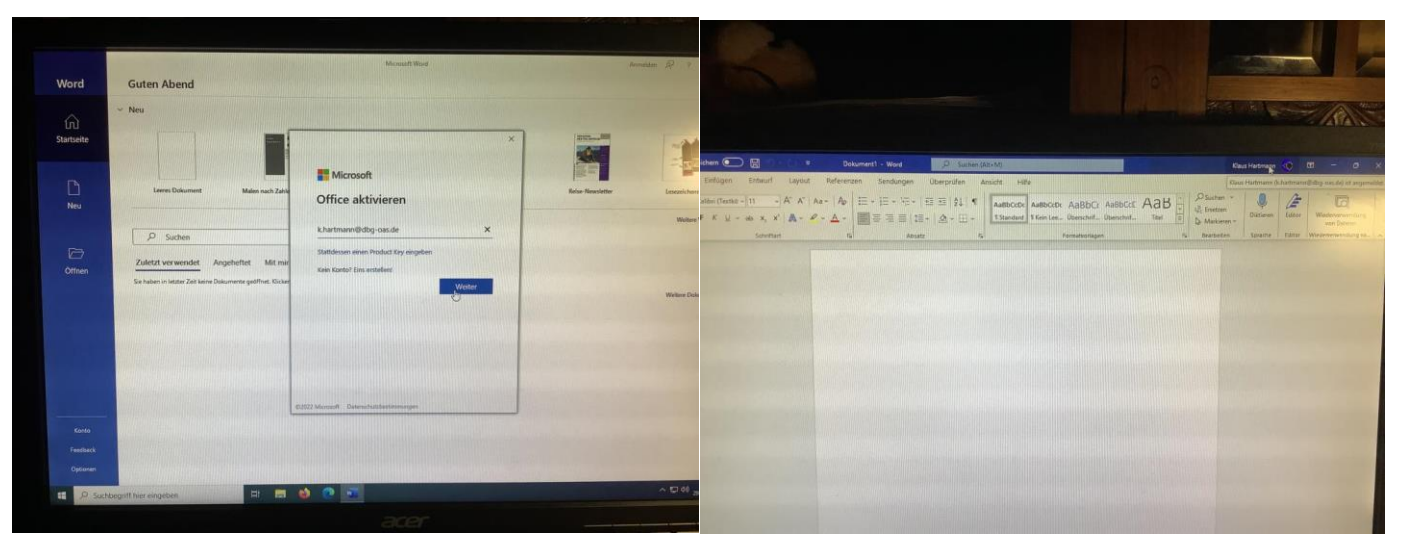

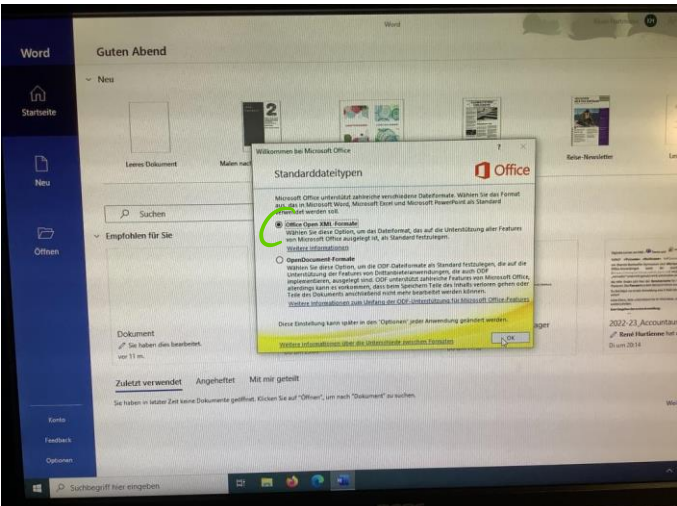

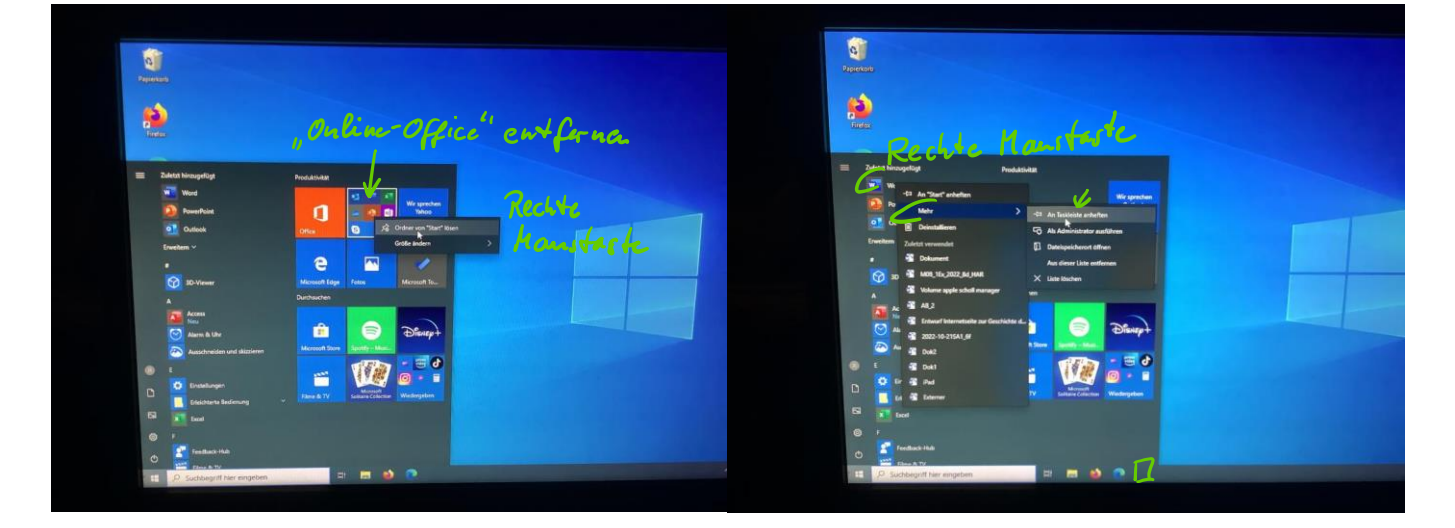

## <span id="page-9-0"></span>3 Teams installieren

In die Suche "teams download" eingeben:

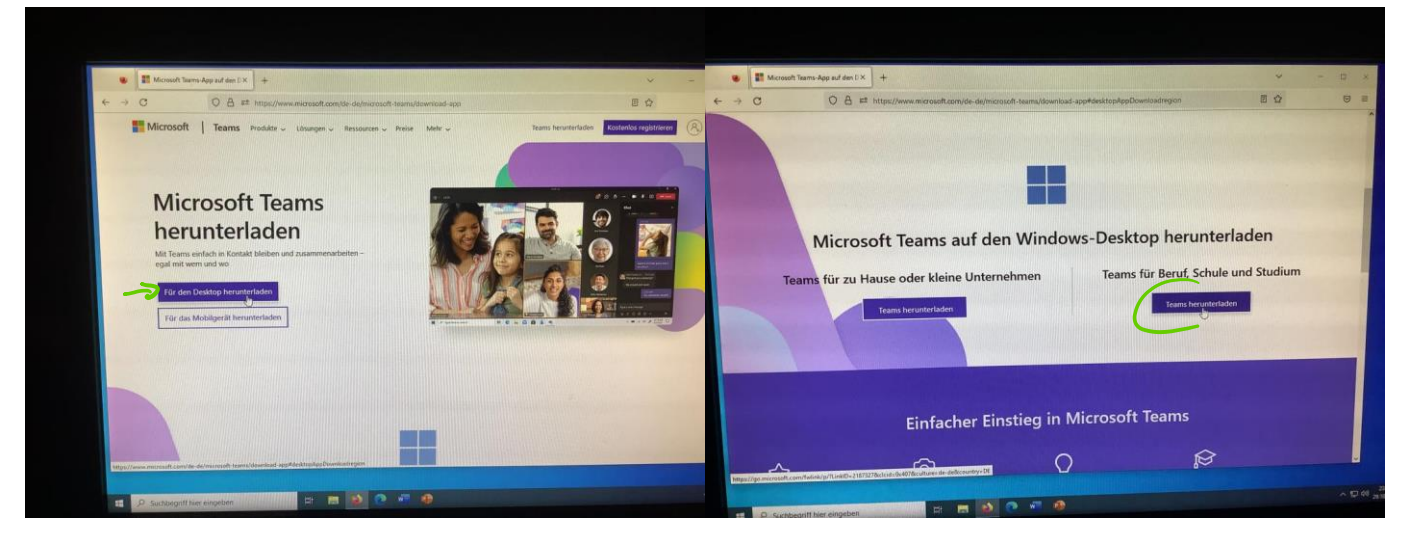

Mit dem Schul-Account auch bei Teams anmelden!

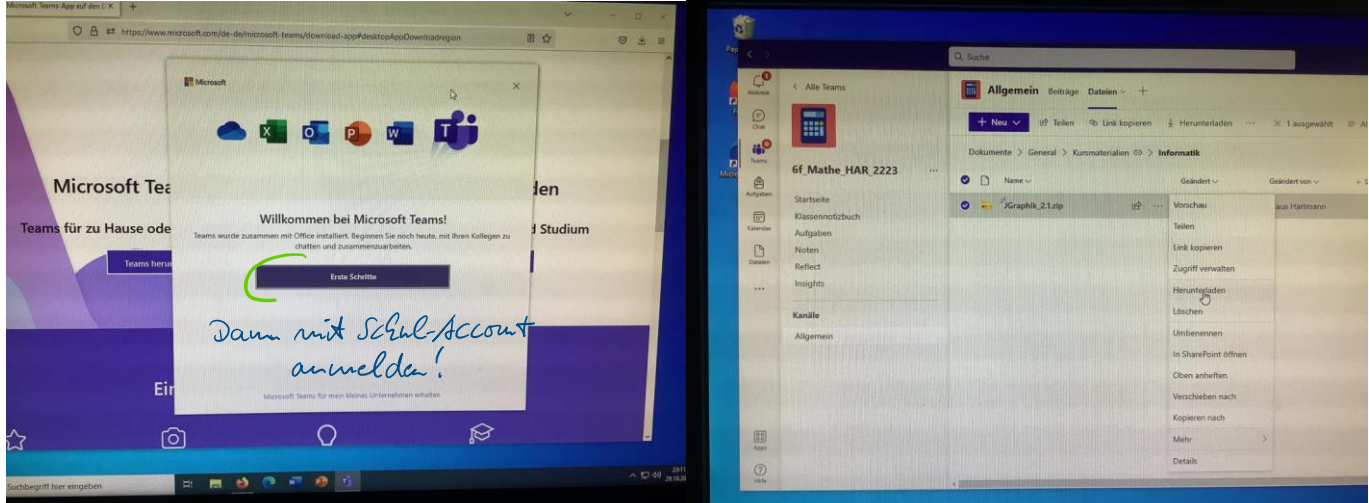

# <span id="page-9-1"></span>4 JGraphik in Teams herunterladen und Java installieren

### <span id="page-9-2"></span>4.1 JGraphik in Teams holen

Die neueste Version von JGraphik liegt in unserem Mathe-Team-6f unter Dateien > Kursmaterialien > Informatik

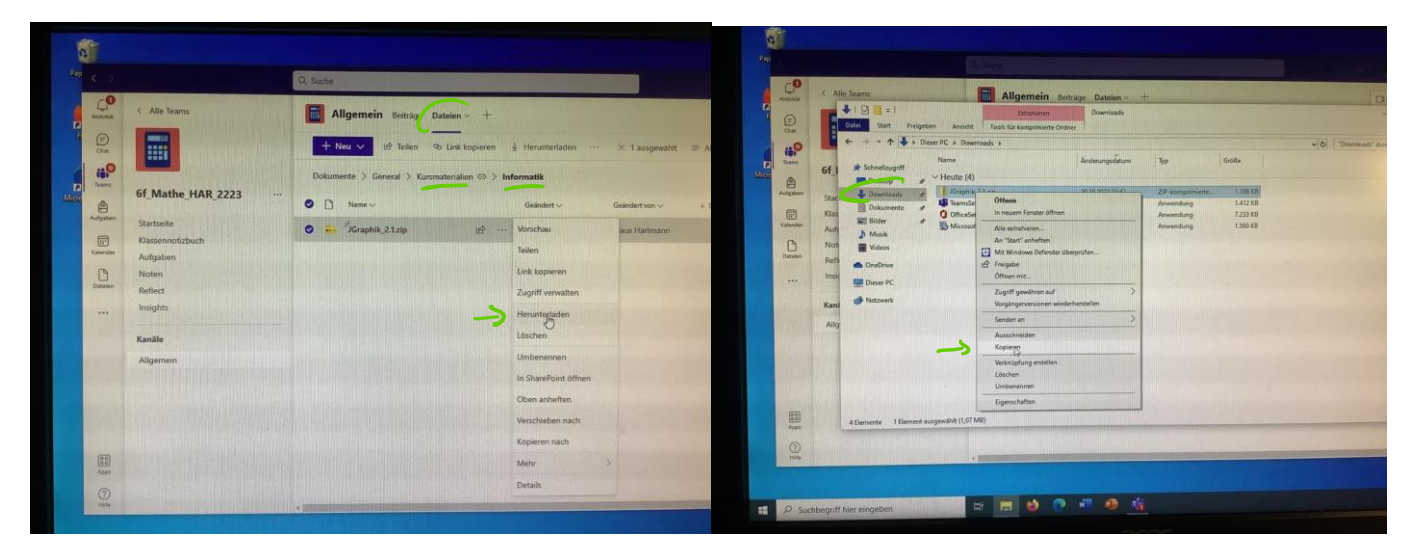

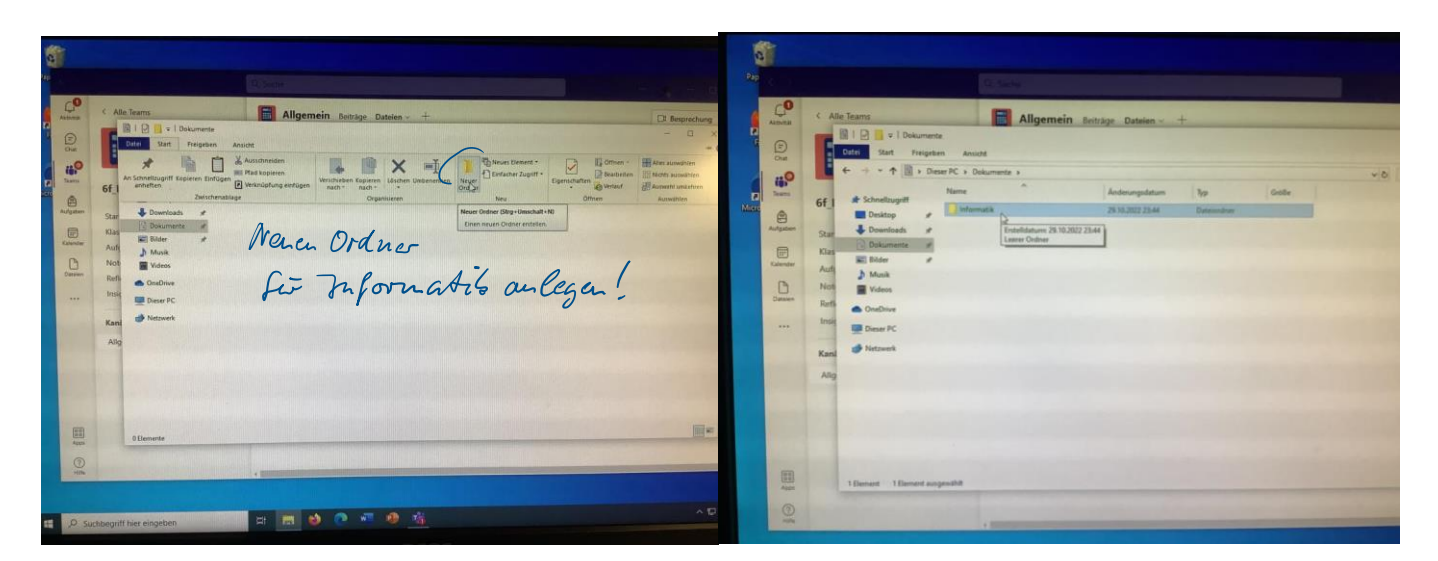

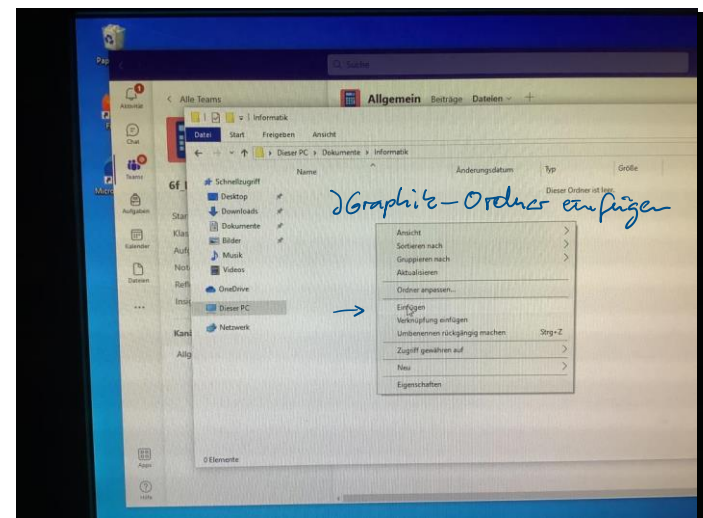

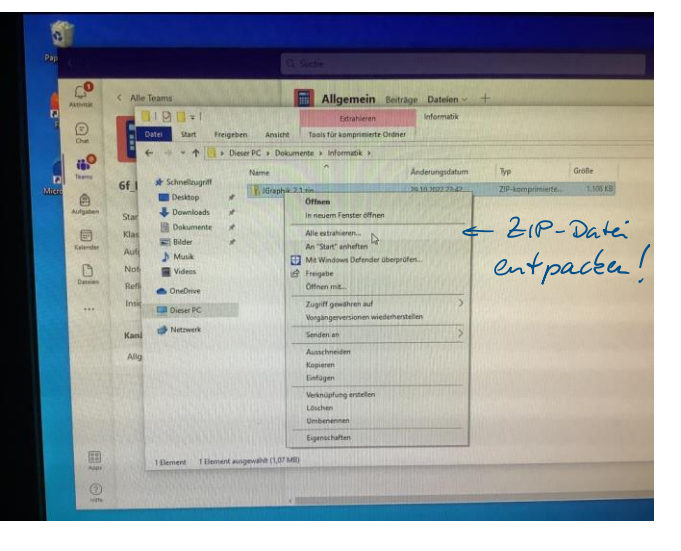

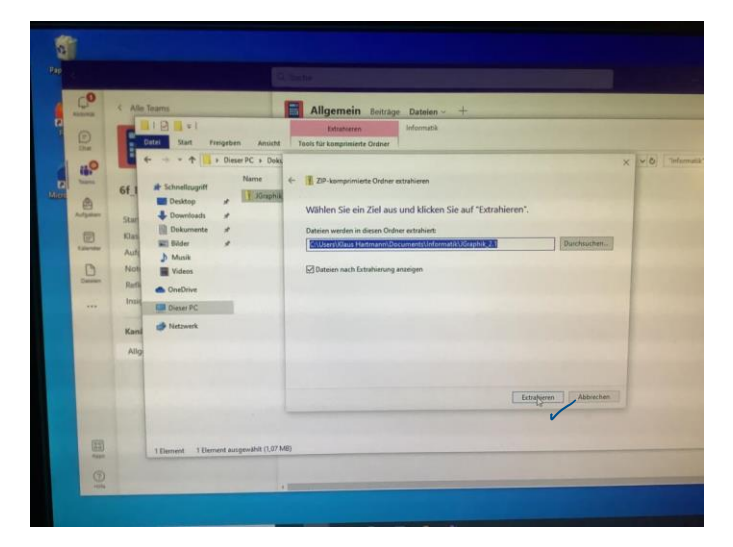

### <span id="page-11-0"></span>4.2 Java herunterladen und installieren

### In die Suche "java download" eingeben:

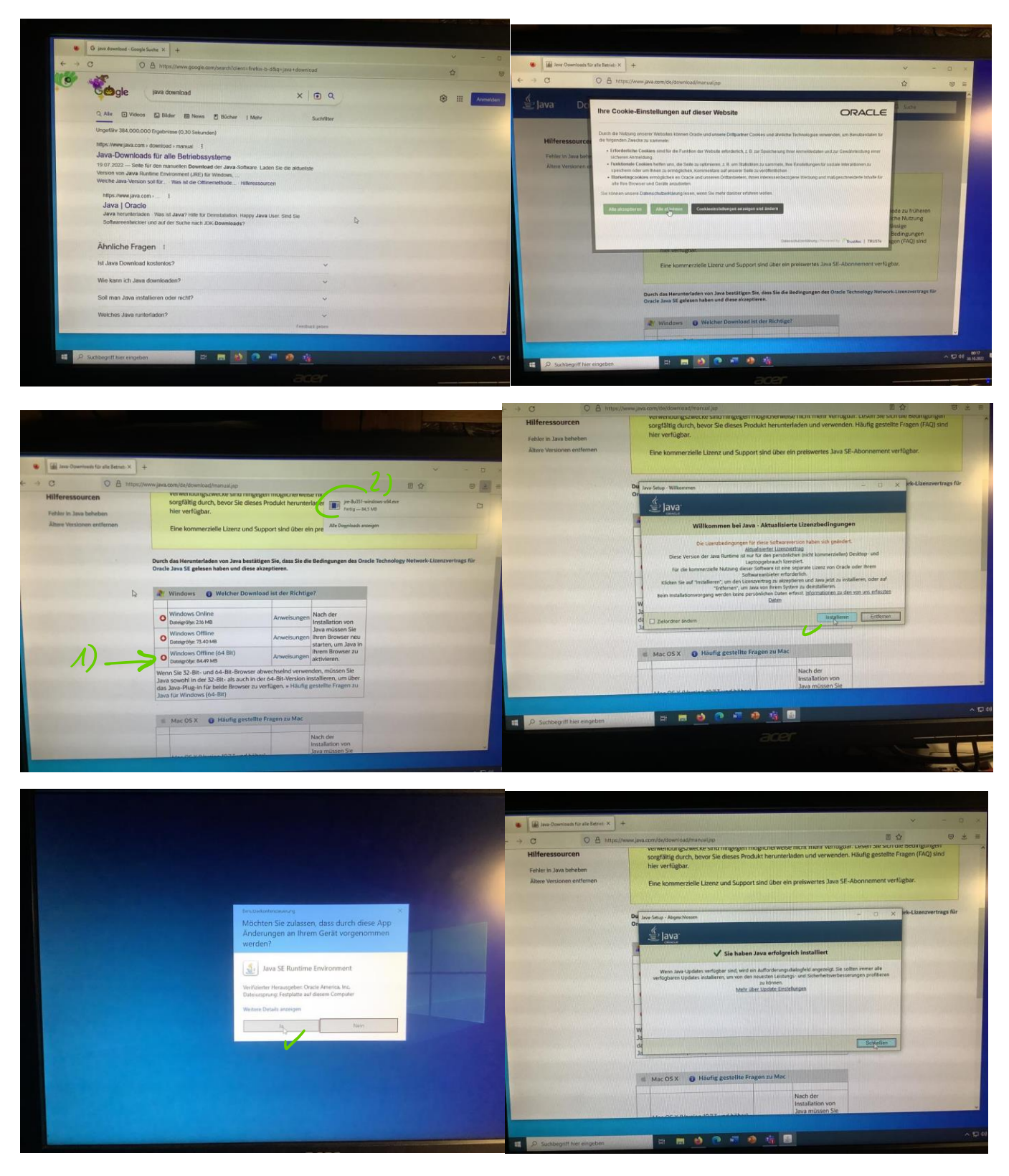